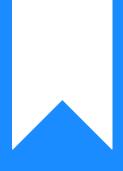

## Osprey Approach: Smart Actions: Matter History Notes

This help guide was last updated on Apr 16th, 2024

The latest version is always online at https://support.ospreyapproach.com/?p=2673

Click here for a printer-friendly version

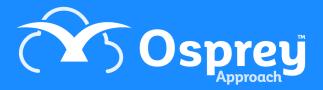

You can import text note entries into the matter history for numerous files at the same time using the Matter History Note function of Smart Actions. This can save time where a large group of matters needs a note to be entered, for example to note that you have just chased for payment of an invoice.

## **Manual entry**

Select 'Smart Actions' from the side bar and then click on 'Matter History Note'.

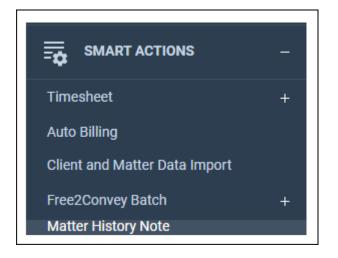

You now have two options. The first is to select 'New' and then enter the details of your Matter History note in the grid

| In | npor | t CSV | New Clone Remove Download Template Sa | we        |      |                               |         |
|----|------|-------|---------------------------------------|-----------|------|-------------------------------|---------|
|    |      |       | CLIENT NO                             | MATTER NO | DATE | NOTE                          | PUBLISH |
| 1  |      |       | c00009                                | 1         |      | Client away until October 5th | No      |

Tick the rows to save, or tick the top box to select all and then select 'Save'.

| import CSV New Clone Remove Download Template Save |  |   |           |           |      |                               |         |
|----------------------------------------------------|--|---|-----------|-----------|------|-------------------------------|---------|
| +                                                  |  | ø | CLIENT NO | MATTER NO | DATE | NOTE                          | PUBLISH |
| 1                                                  |  | ø | c00009    | 1         |      | Client away until October 5th | No      |

## Import CSV

The second option is to click 'Download Template' and then select 'Open'.

| Do you want to open or save MatterHistoryNote.csv (53 bytes) from testv75.osprey.tm? | Open | Save 🔻 | Cancel | × |
|--------------------------------------------------------------------------------------|------|--------|--------|---|
|                                                                                      |      | I      |        | _ |

Now enter the details in the spreadsheet and save the sheet in .csv format

|   | А             | В             | С    | D            | E       |
|---|---------------|---------------|------|--------------|---------|
| 1 | Client Number | Matter Number | Date | Note Details | Publish |
| 2 |               |               |      |              |         |
| 3 |               |               |      |              |         |

In Osprey select Import CSV. Now locate the saved file and select 'Open'. As with the previous method, you can tick the rows to save, or tick the top box to select all. Once finished, click 'Save'.